# SGE - SISTEMA DE GESTÃO ESCOLAR Comunicação Institucional

Data: 27/03/2020 Versão: 01

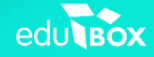

4<br>M

 $\overline{z}$ 

**LIE FRIERY** 

#### **Índice**

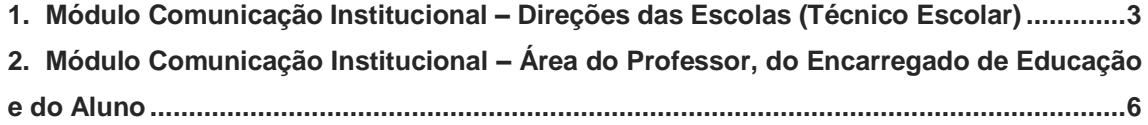

### **1. Módulo Comunicação Institucional – Direções das Escolas (Técnico Escolar)**

No menu Minha Área, submenu Comunicação Institucional (cf. Figura 1), o técnico escolar terá a possibilidade de enviar comunicações para qualquer membro da comunidade escolar registado na Plataforma.

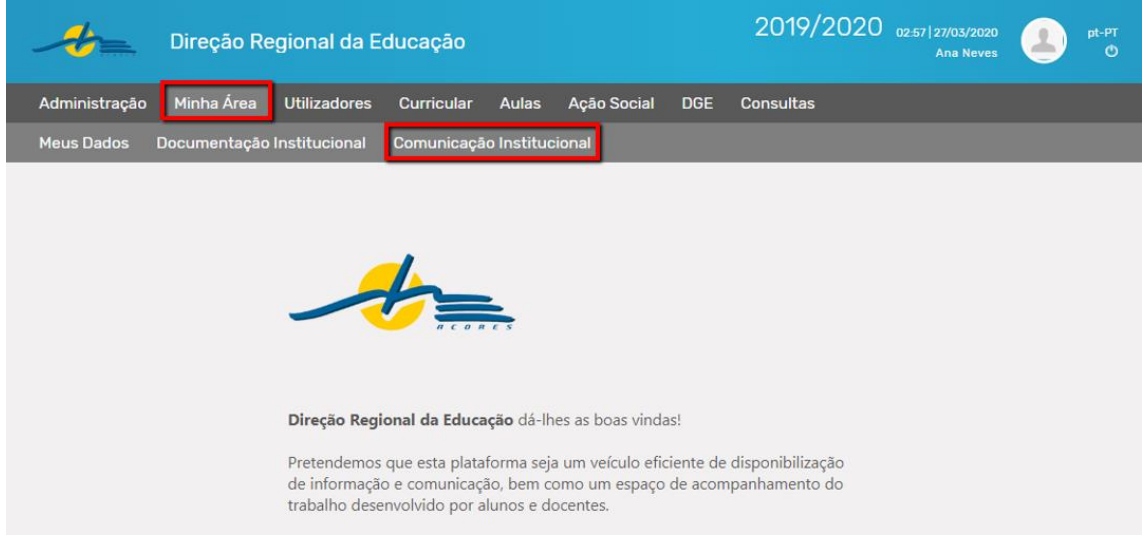

*Figura 1 - Acesso à Comunicação Institucional*

Nesta área, o Técnico escolar terá a possibilidade de pesquisar os avisos criados e/ou recebidos, de acordo com os filtros disponíveis; visualizar os avisos mais recentes e criar um novo aviso (cf. Figura 2).

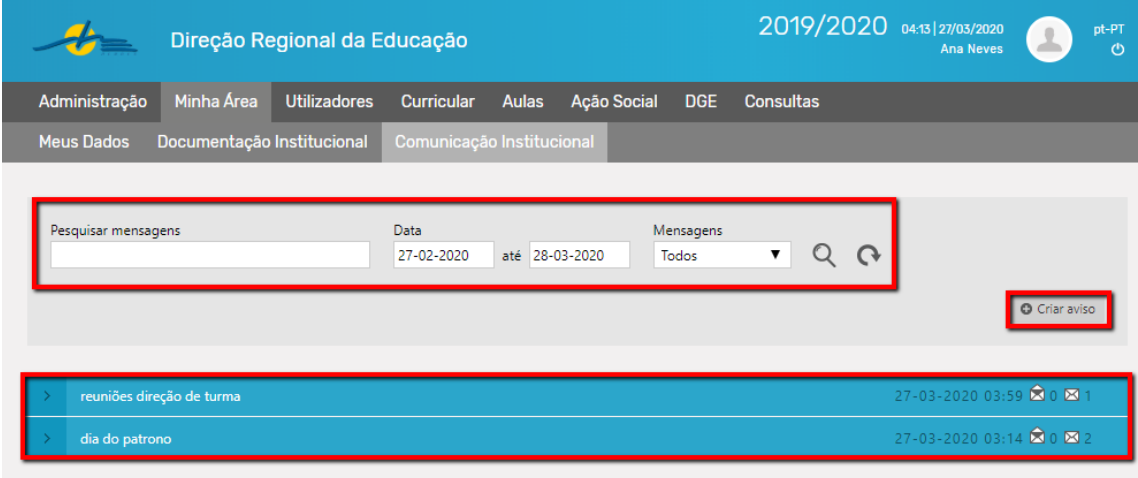

*Figura 2 - Funcionalidades da Comunicação Institucional: pesquisar avisos, consultar e criar aviso*

O técnico poderá consultar os avisos criados e as respostas aos mesmos.

No caso de os avisos serem criados sem permissão de resposta, o Técnico terá apenas disponível, para consulta, a informação acerca da tomada conhecimento do aviso, por parte de cada um dos destinatários.

No caso de o técnico permitir a opção de resposta, para além de saber quais os destinatários que tomaram conhecimento do aviso criado, poderá consultar as repostas recebidas.

O técnico poderá ainda criar um aviso ao clicar no respetivo botão. Ao efetuar esse procedimento, surgirá um formulário (cf. Figura 3) que deverá ser preenchido pelo utilizador.

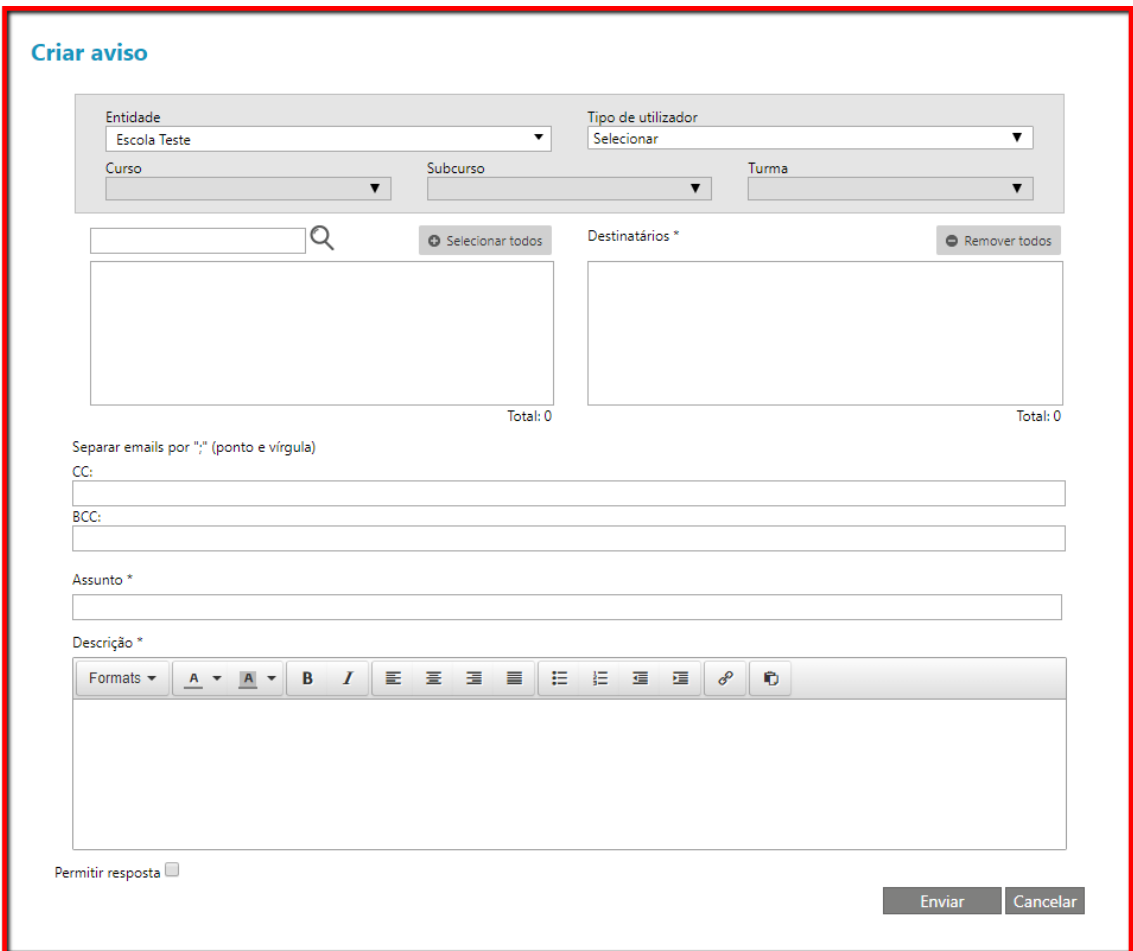

*Figura 3 - Formulário para criar aviso*

Com recurso a filtros é feita a pesquisa dos utilizadores da comunidade escolar aos quais se pretende enviar o aviso. Após esta primeira seleção são escolhidos, de entre esses utilizadores, os destinatários do aviso (cf. Figura 4).

| <b>Criar aviso</b>                                                     |                    |                           |                                                                                 |                        |  | <b>Criar aviso</b>                                              |                                                     |                                                                 |                        |  |
|------------------------------------------------------------------------|--------------------|---------------------------|---------------------------------------------------------------------------------|------------------------|--|-----------------------------------------------------------------|-----------------------------------------------------|-----------------------------------------------------------------|------------------------|--|
| Entidade<br><b>Escola Teste</b><br>Curso<br>3.º Ciclo do Ensino Básico | $\pmb{\mathrm{v}}$ | Subcurso<br>Todos         | Tipo de utilizador<br>Encarregado de Educação<br>Turma<br>Todos<br>$\mathbf{v}$ | $\mathbf{v}$           |  | Entidade<br>Escola Teste<br>Curso<br>3.º Ciclo do Ensino Básico | $\blacksquare$<br>Subcurso<br>Todos<br>$\mathbf{v}$ | Tipo de utilizador<br>Encarregado de Educação<br>Turma<br>Todos |                        |  |
|                                                                        |                    | <b>O</b> Selecionar todos | Destinatários *                                                                 | <b>O</b> Remover todas |  |                                                                 | O Selecionar todos                                  | Destinatários *                                                 | <b>O</b> Remover todos |  |
| mae_a32.                                                               |                    | $\circ$                   |                                                                                 |                        |  |                                                                 |                                                     | $mae_332.$                                                      |                        |  |
| pai_a31.                                                               |                    | $\circ$                   |                                                                                 |                        |  |                                                                 |                                                     | pai_a31.                                                        |                        |  |
|                                                                        |                    |                           |                                                                                 |                        |  |                                                                 |                                                     |                                                                 |                        |  |
|                                                                        |                    | Total: 2                  |                                                                                 | Total: 0               |  |                                                                 | Total: 0                                            |                                                                 | Total: 2               |  |

*Figura 4 – Processo de pesquisa de destinatários*

No formulário do aviso é também possível inserir, em BCC ou em CC, e-mails de pessoas aos quais se pretende dar conhecimento do aviso feito.

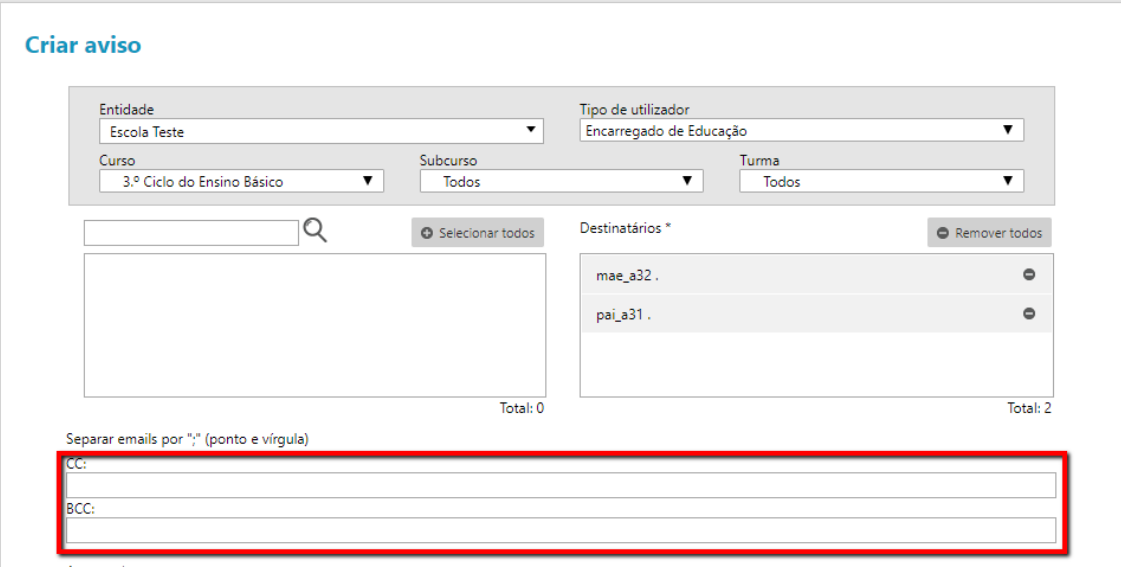

*Figura 5 – Possibilidade de inserção de e-mails na criação do aviso*

Por último, o formulário contempla os campos referentes ao assunto e mensagem do aviso, bem como a possibilidade de permitir resposta ao(s) destinatário(s) do aviso (cf. Figura 6).

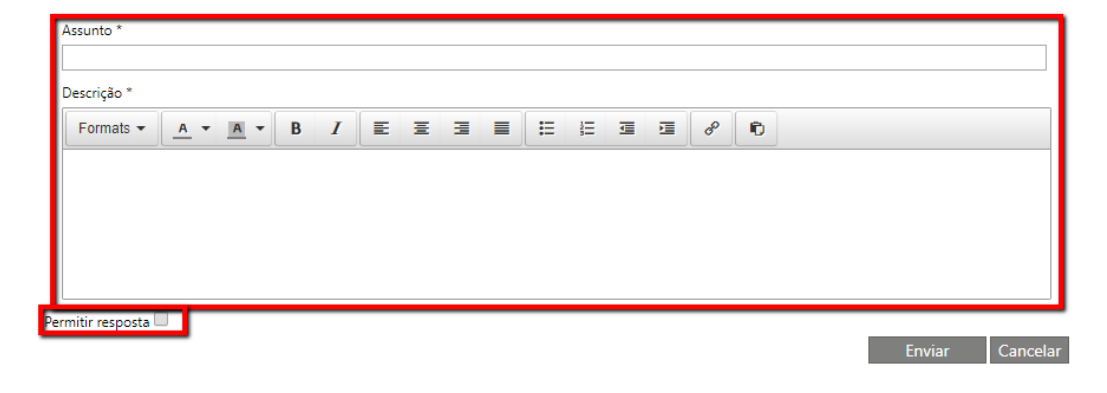

*Figura 6 - Assunto e Descrição do aviso e opção Permitir resposta*

Após o preenchimento do formulário, o utilizador deverá clicar no botão enviar. Ao efetuar este procedimento, cada um dos destinatários receberá no seu e-mail, caso tenham e-mail associado à Plataforma, a informação que receberam um aviso. Para além disso, receberão também emails as pessoas cujo e-mail foi colocado em CC e/ou BCC.

### **2. Módulo Comunicação Institucional – Área do Professor, do Encarregado de Educação e do Aluno**

Nesta área, o Professor, o Aluno e/ou o Encarregado de Educação poderão consultar e/ou responder aos avisos criados pelo Conselho Executivo da Escola. Para aceder a esta área, deverão selecionar o menu Minha Área, submenu Comunicação Institucional (cf. Figura 7).

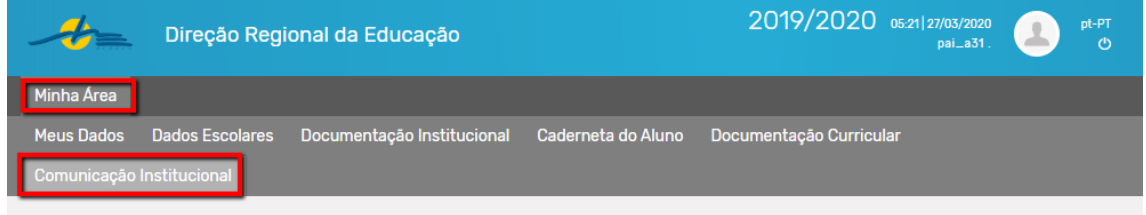

*Figura 7 - Acesso à Comunicação Institucional*

Nesta área, o utilizador terá a possibilidade de pesquisar para consulta os avisos recebidos, de acordo com os filtros disponíveis e aceder aos avisos mais recentes (cf. Figura 8).

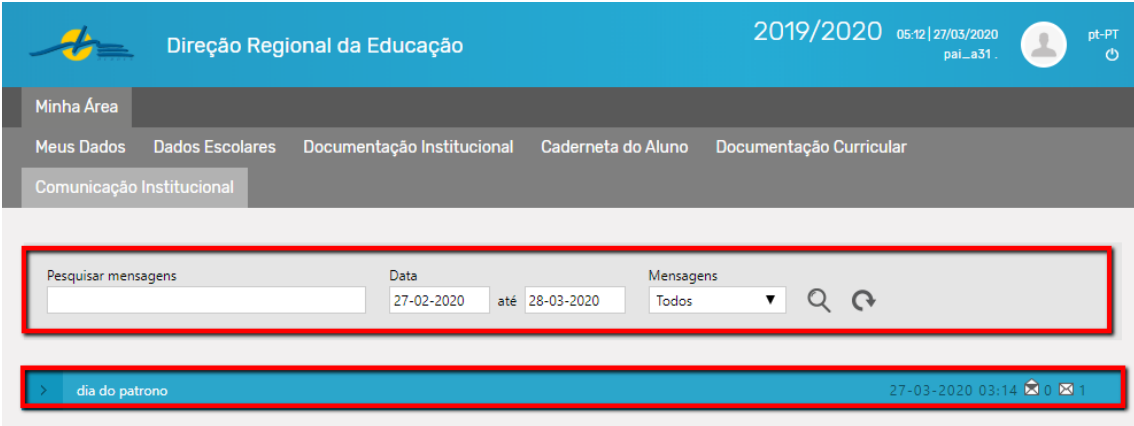

*Figura 8 - Pesquisa de avisos e lista de avisos mais recentes*

Cada aviso tem a informação do assunto, da data e hora em que foi enviado e se o utilizador já tomou ou não conhecimento do mesmo. Ao clicar sobre a barra azul do aviso que pretendemos consultar, irá surgir uma barra cinzenta abaixo com o nome de quem emitiu o aviso. Ao clicar nessa barra, o utilizador terá acesso ao teor dessa comunicação e às opções de assinar e responder, esta última em caso de ter sido dada a respetiva permissão.

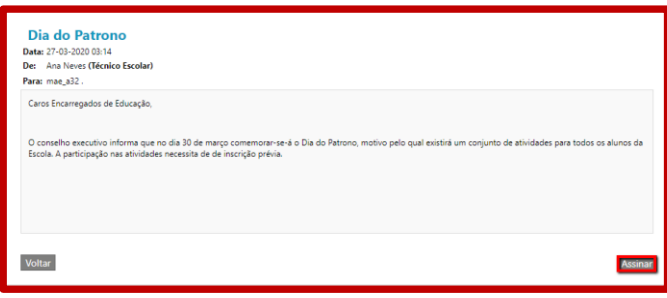

*Figura 10 - Aviso sem permissão pare responder*

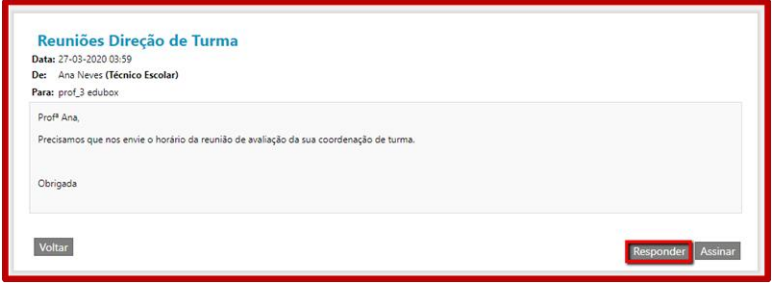

*Figura 9 - Aviso com permissão para responder*

No caso do aviso com permissão para responder, ao clicar no respetivo botão aparecerá ao utilizador um campo para redigir a mensagem de resposta (cf. Figura 11). Após esta ser inserida, basta clicar em Enviar.

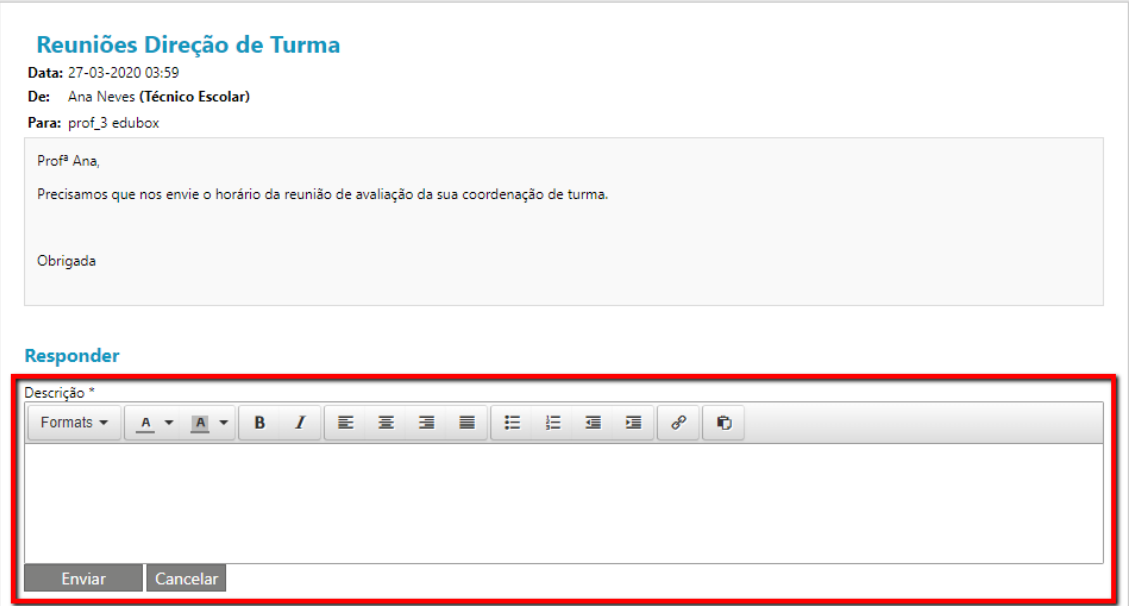

*Figura 11 - Resposta ao aviso*

## edu Box

PCI – Parque de Ciência e Inovação Via do Conhecimento, Edifício 3, Sala 2.9 3830-352 Ílhavo

NIPC: 509 295 967 Telefone: 234 244 299 Email: sei.suporte@edubox.pt Website: [www.edubox.pt](http://www.edubox.pt/)